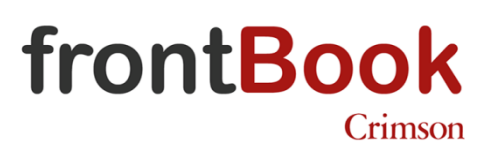

**Snabbstartsguide**

Denna guide hjälper dig att snabbt komma igång med de allra mest grundläggande funktionerna i vår tjänst frontBook.

# Innehåll

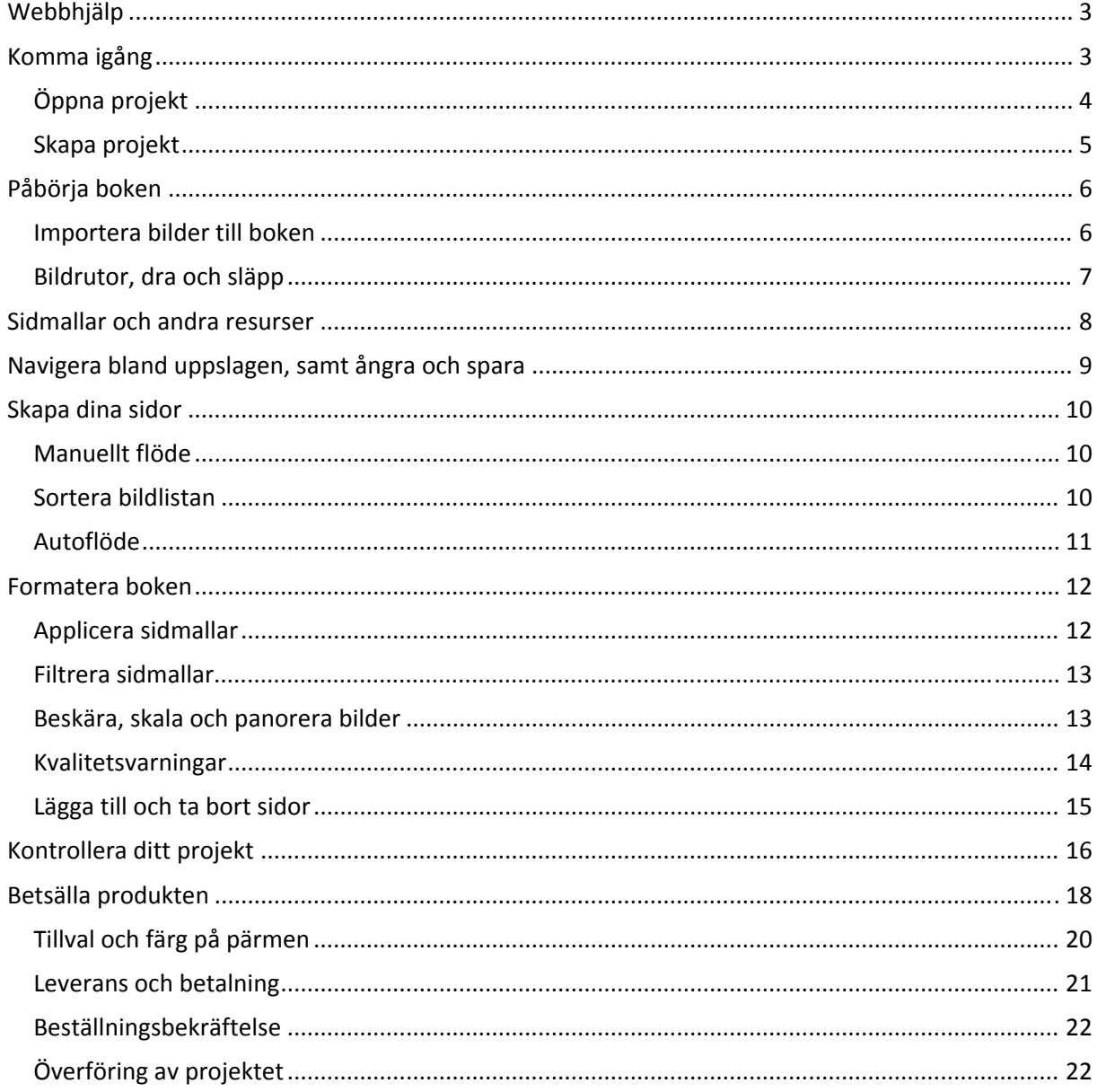

### **WEBBHJÄLP**

Missa inte att det även finns fler tips, produktbilder och prislista på vår webbplats www.crimson.se/frontbook

Du kommer alltid åt webbhjälpen från frontBook via menyn "Hjälp →Online-hjälp".

### **KOMMA IGÅNG**

När man startar programmet så finns det två stora knappar som tar en vidare

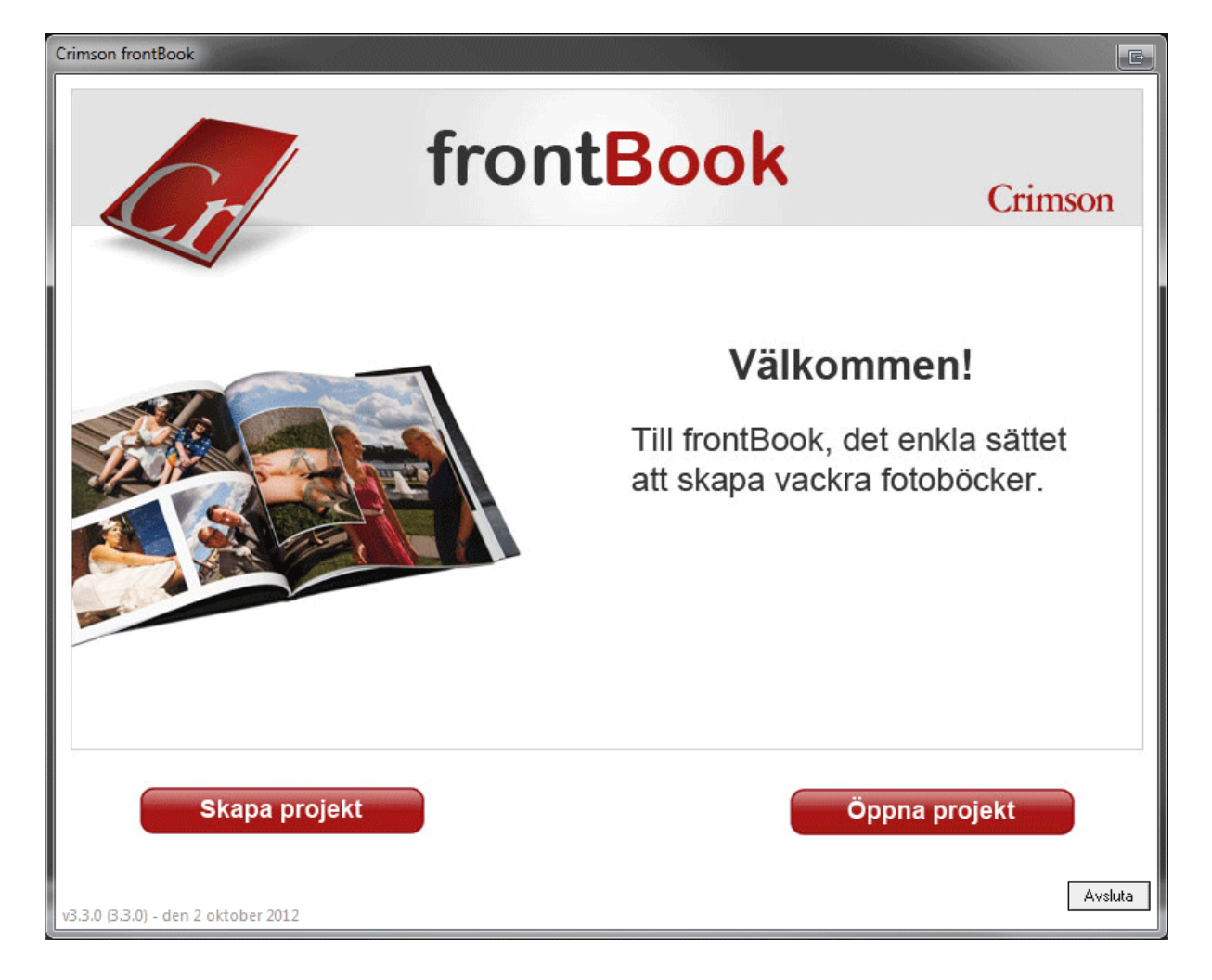

# **Öppna projekt**

Under "Öppna projekt" hittar du redan påbörjade eller avslutade projekt. Här kan du till exempel skapa ett duplikat på ett projekt om man vill göra en variant.

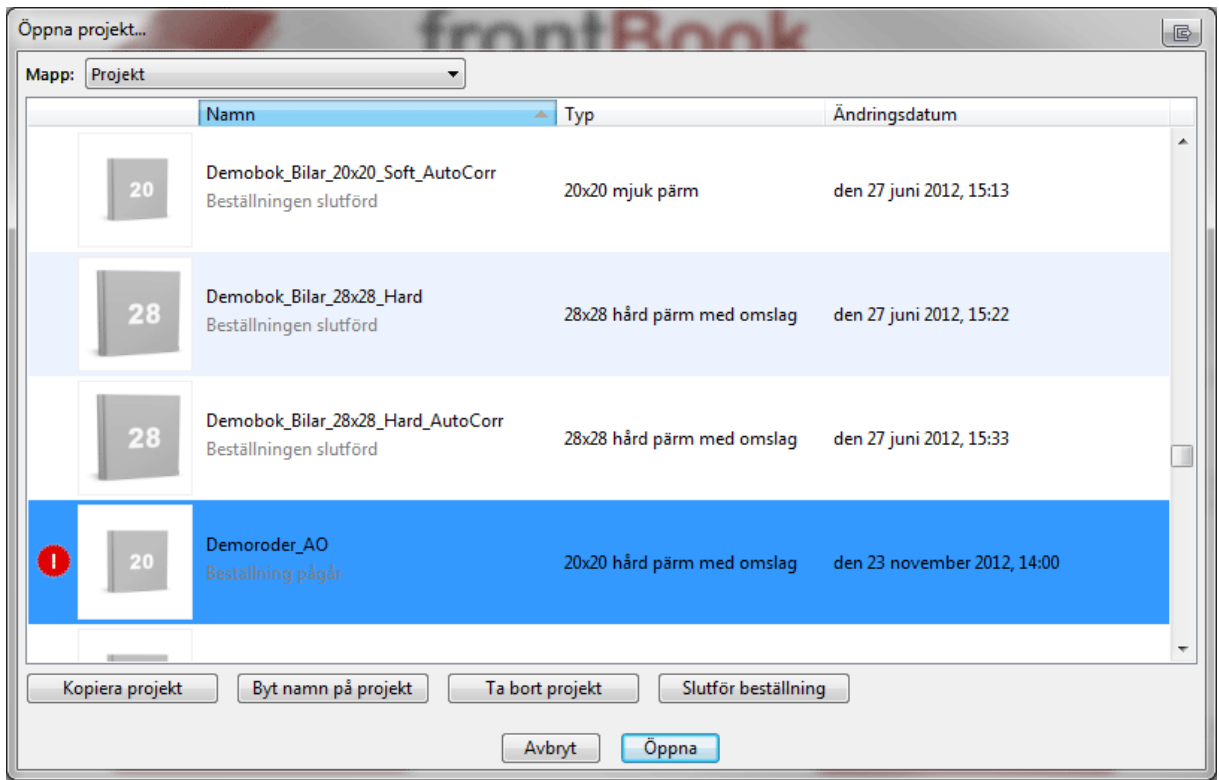

Här kan man också se projekt som börjat beställas men av någon anledning inte slutförts. Dessa får en röd markering.

### **Skapa projekt**

"Skapa projekt" tar en till skärmen där man väljer produkt.

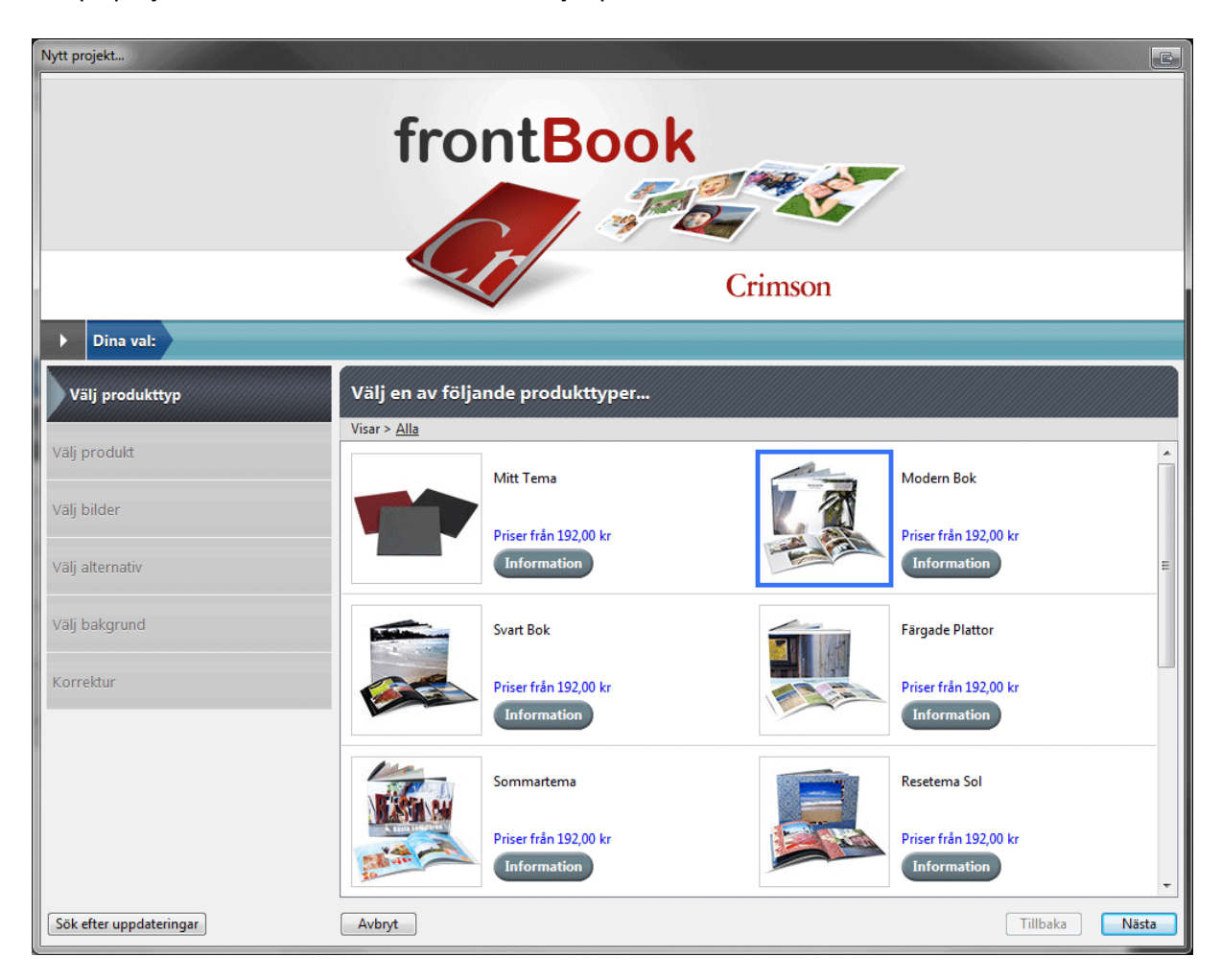

Markera den produkt du vill ha och klicka på nästa för att komma vidare.

Vill du se mer information innan du bestämmer dig för vad som passar just detta projekt, så klickar du på "Information" för en specifik produkt.

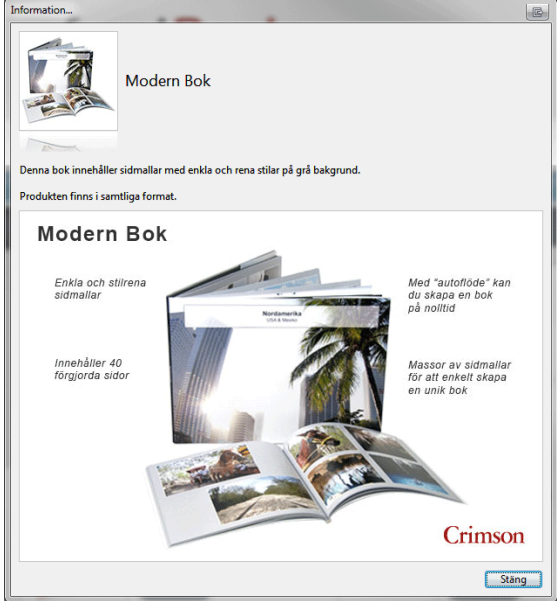

© 2012 Crimson Färglabb AB

## **PÅBÖRJA BOKEN**

### **Importera bilder till boken**

Väl inne på arbetsbordet klickar man på plustecknet för att lägga till bilder.

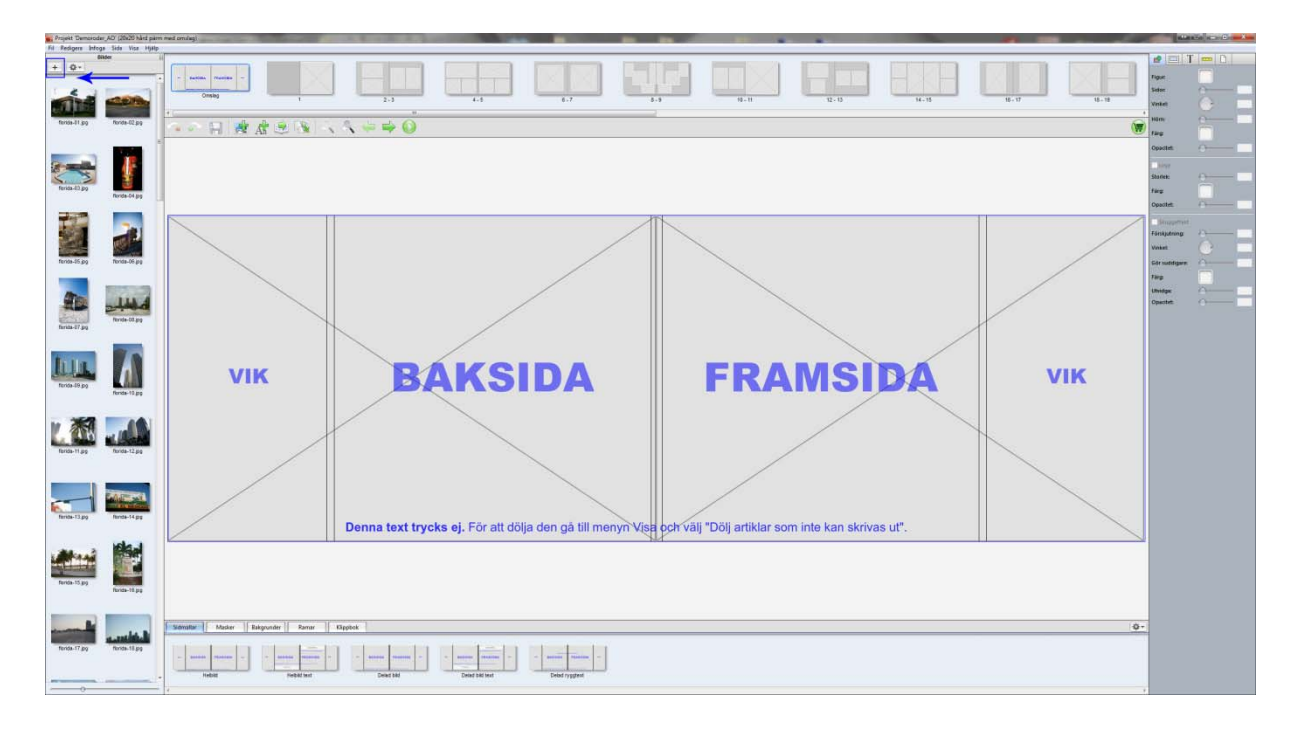

Projektet börjar med omslaget om du valt en bok med omslag. Vilken sida du är på ser du högst upp i bild där du har dina uppslag.

#### **Bildrutor, dra och släpp**

För att lägga till en bild i en bildruta så drar du den från bildmenyn till vänster, till rutan på sidan. Se till att du får en blå markering (se bilden) runt rutan innan du släpper bilden. Denna visar att programmet känner av att du vill släppa en bild i rutan. Får du ingen markering så prova att flytta markören något, det kan till exempel vara en textruta som stör.

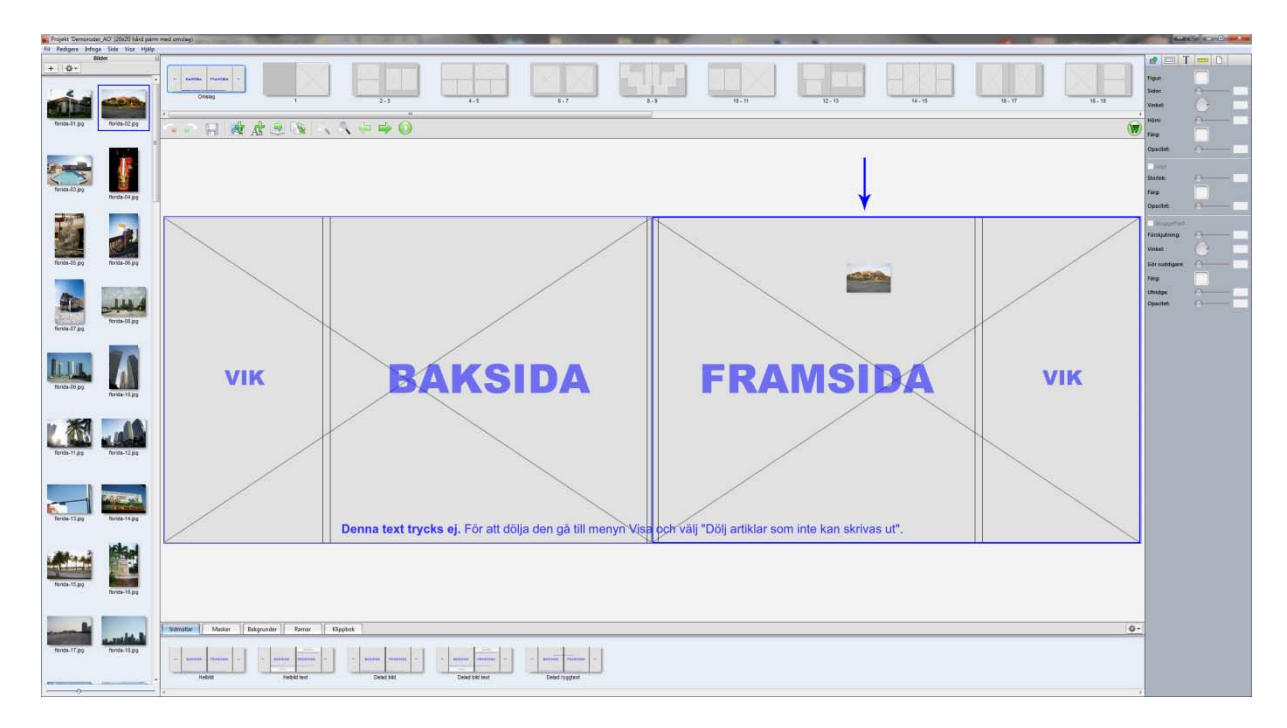

Den röda markering med en siffra i som dyker upp på dina bilder i listan visar hur många gånger en bild är använd i projektet.

#### **SIDMALLAR OCH ANDRA RESURSER**

Längst ned på arbetsbordet finns det flikar för olika resurser som man kan använda i sitt projekt. Den vanligaste är fliken "Sidmallar" där de olika designförslag som vi har skapat finns. Är man på omslaget så visas bara mallar för just omslag och detsamma gäller när man är på en sida.

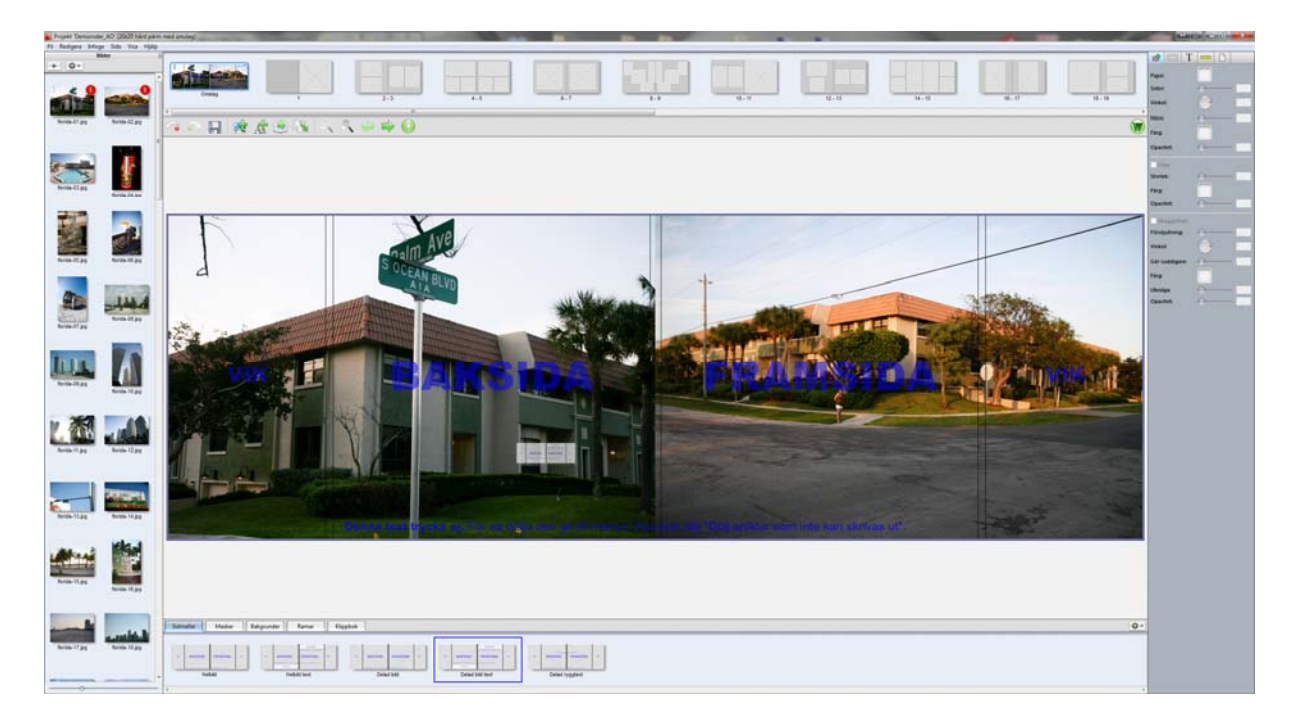

För att applicera en ny mall på en sida så drar man bara in den på sidan. Tänk på att eventuella texter eller andra formateringar som man gjort försvinner när man byter mall.

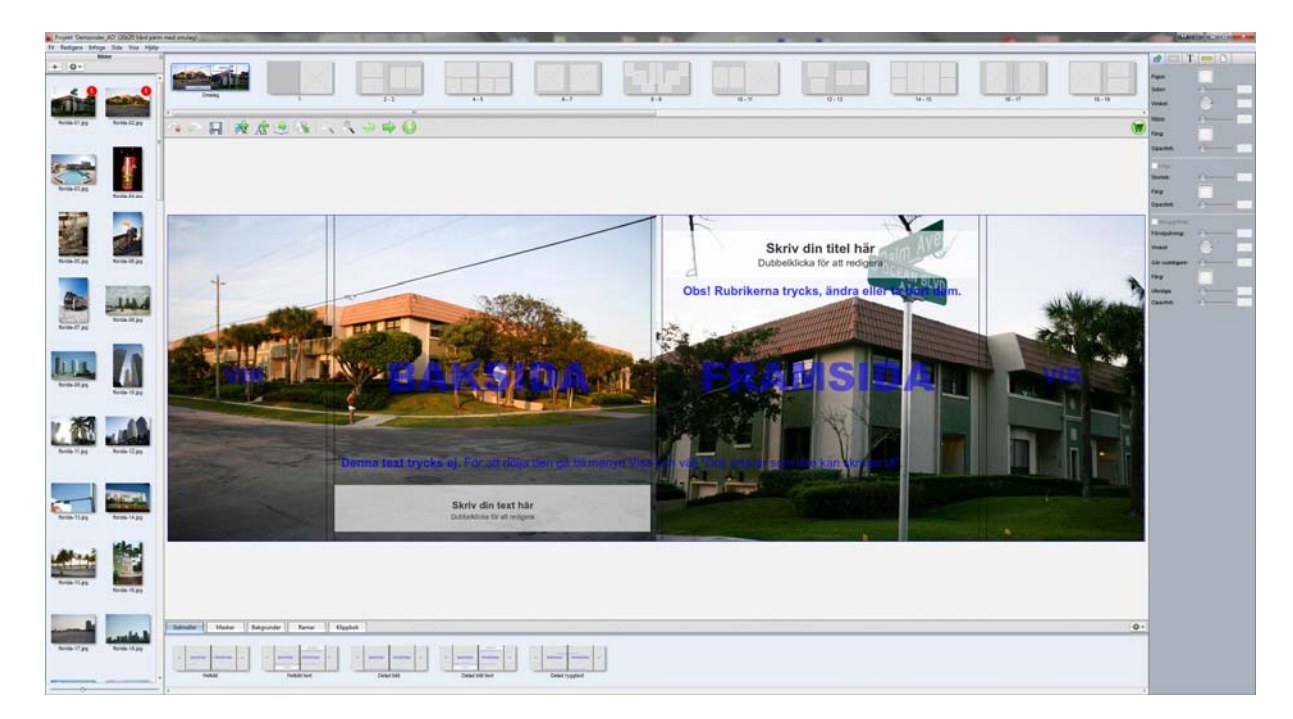

Att vissa resursflikar är tomma är inget att oroa sig över, det är inte alla våra mallar som har det. Flest resurser har man i våra temaböcker, som till exempel "Sommartema".

## **NAVIGERA BLAND UPPSLAGEN, SAMT ÅNGRA OCH SPARA**

Det går alltid att ångra en ändring genom att klicka på "Ångra-knappen" eller genom att trycka Ctrl + Z.

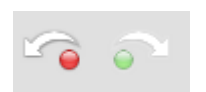

Välj nu första sidan genom att klicka på första uppslaget.

Spara även ditt projekt genom att klicka "Spara" eller trycka Ctrl + S.

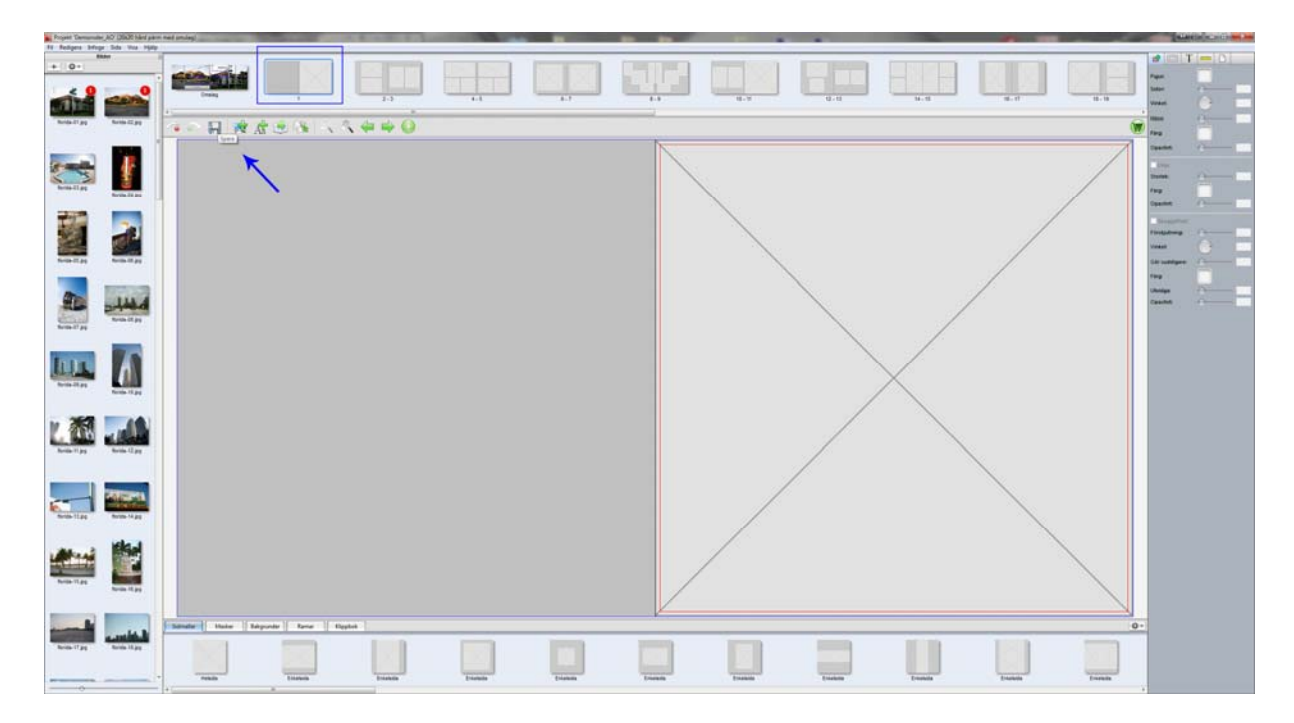

#### **SKAPA DINA SIDOR**

#### **Manuellt flöde**

Nu är det dags att börja lägga till bilder på sidorna. Detta kan du göra manuellt genom att välja bild i menyn och dra den till sidan, notera som tidigare att du får en blir markering runt bildrutan när du håller bilden ovanför den.

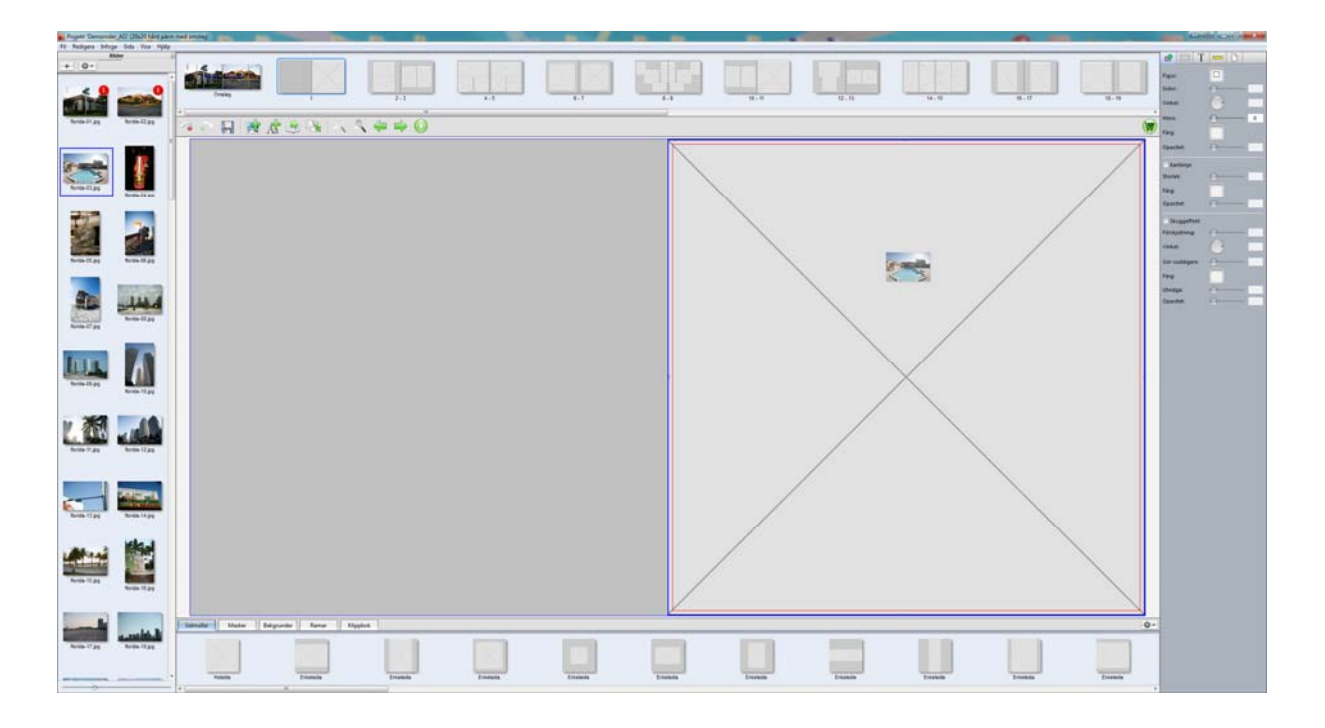

#### **Sortera bildlistan**

När man arbetar i manuellt flöde så kan det underlätta att sortera bildlistan, till exempel efter bildanvändning. Då hamnar använda bilder längst ned i listan.

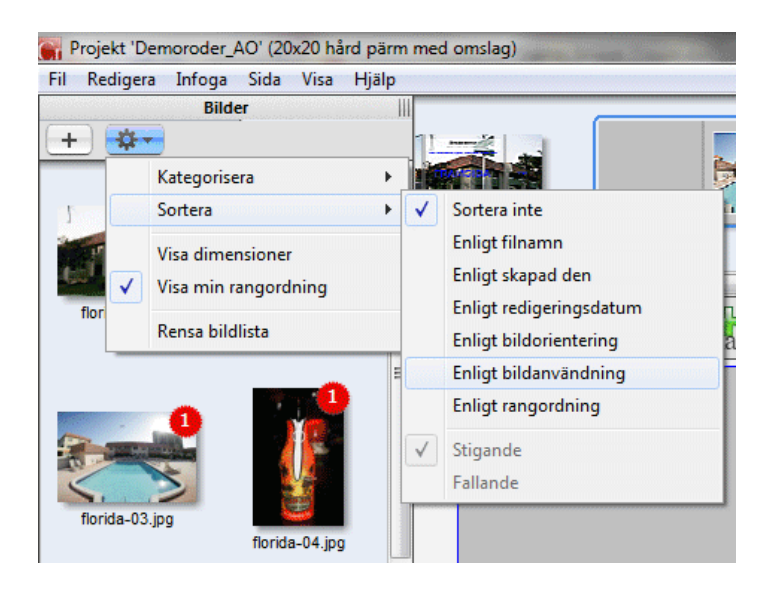

#### **Autoflöde**

Ett snabbare men inte lika fritt arbetssätt är "autoflöde". Observera att detta endast fungerar på böcker med färdiga sidmallar. Autoflöde tar bilderna i den ordning de ligger i bildlistan och lägger ut dem på de bildrutor som finns på sidorna, antingen tills bilderna eller sidorna tar slut.

Med autoflöde kan man skapa en bok på mycket kort tid!

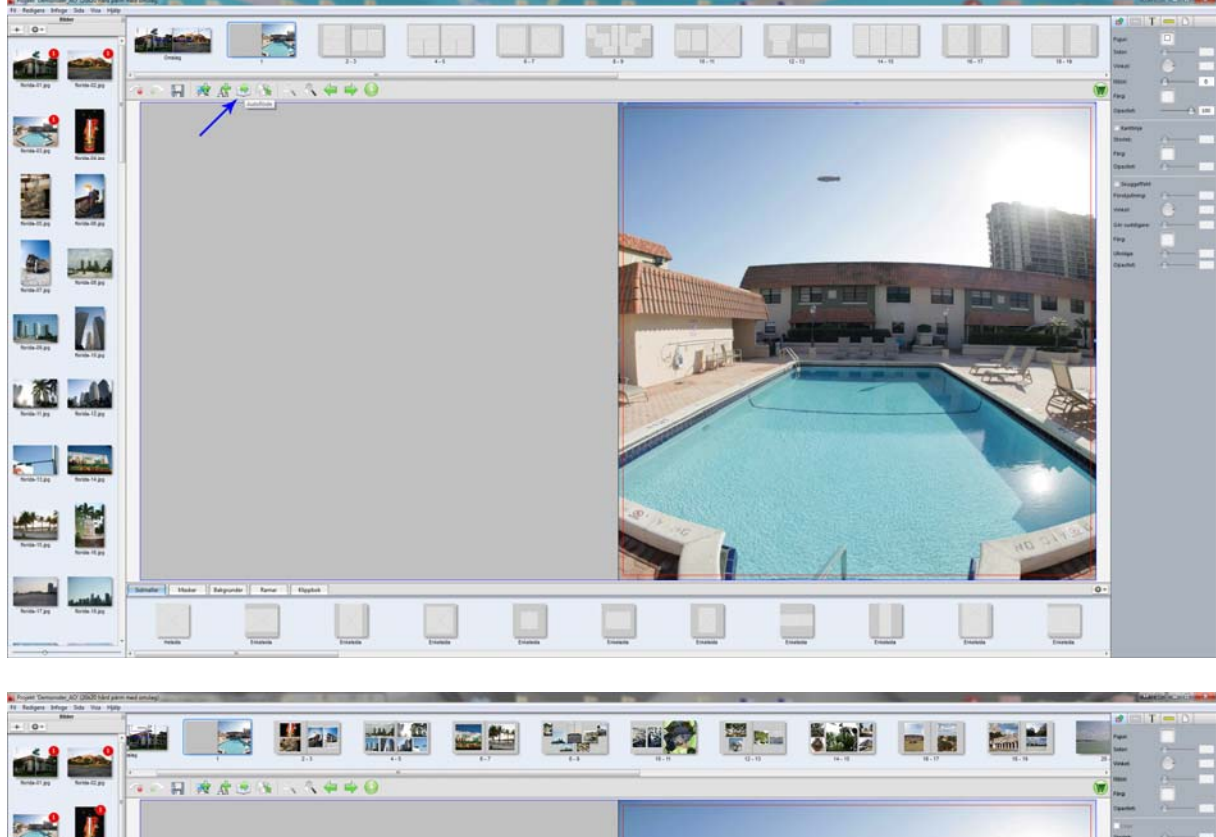

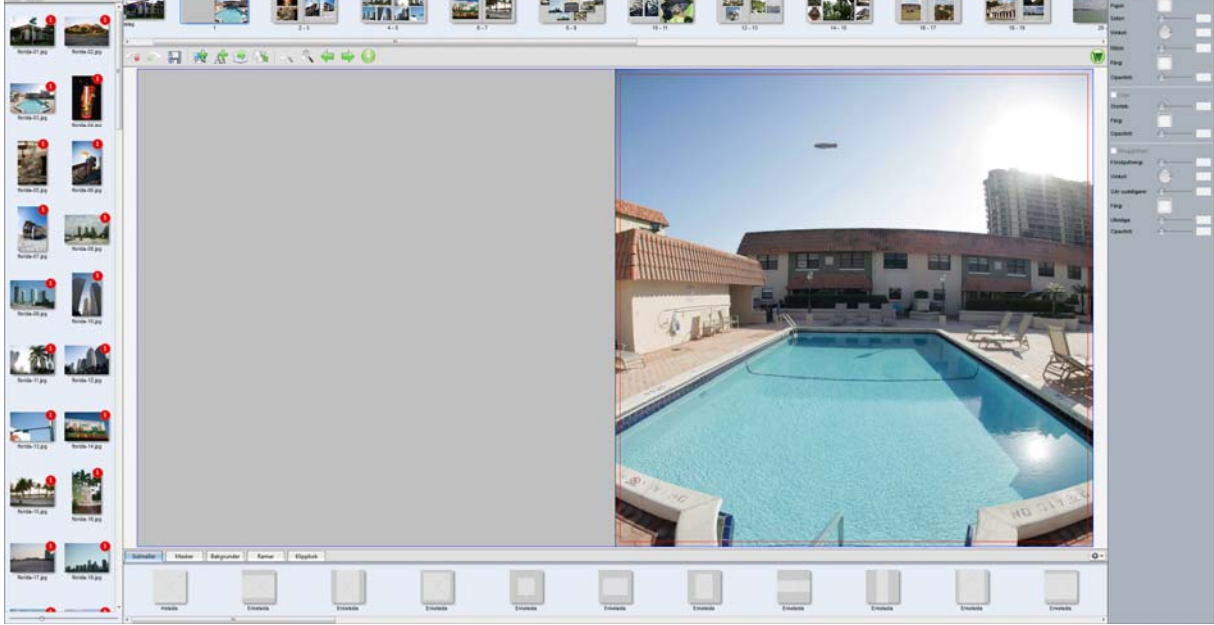

### **FORMATERA BOKEN**

## **Applicera sidmallar**

Vill man byta layout på en sida så är det bara att dra in en ny sidmall till sidan.

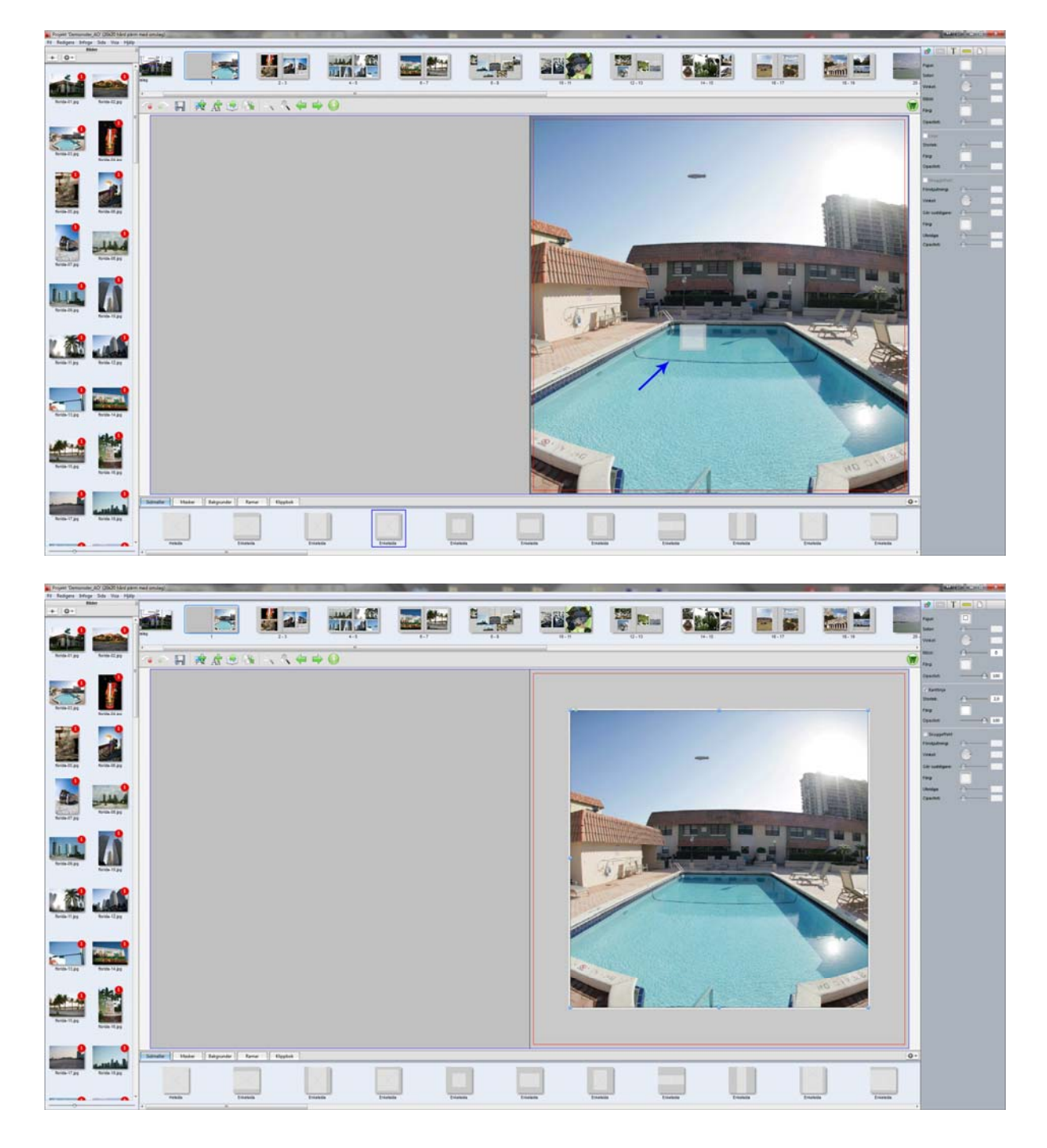

### **Filtrera sidmallar**

För att göra det mer överskådligt så kan man filtrera sidmallarna efter kategorier.

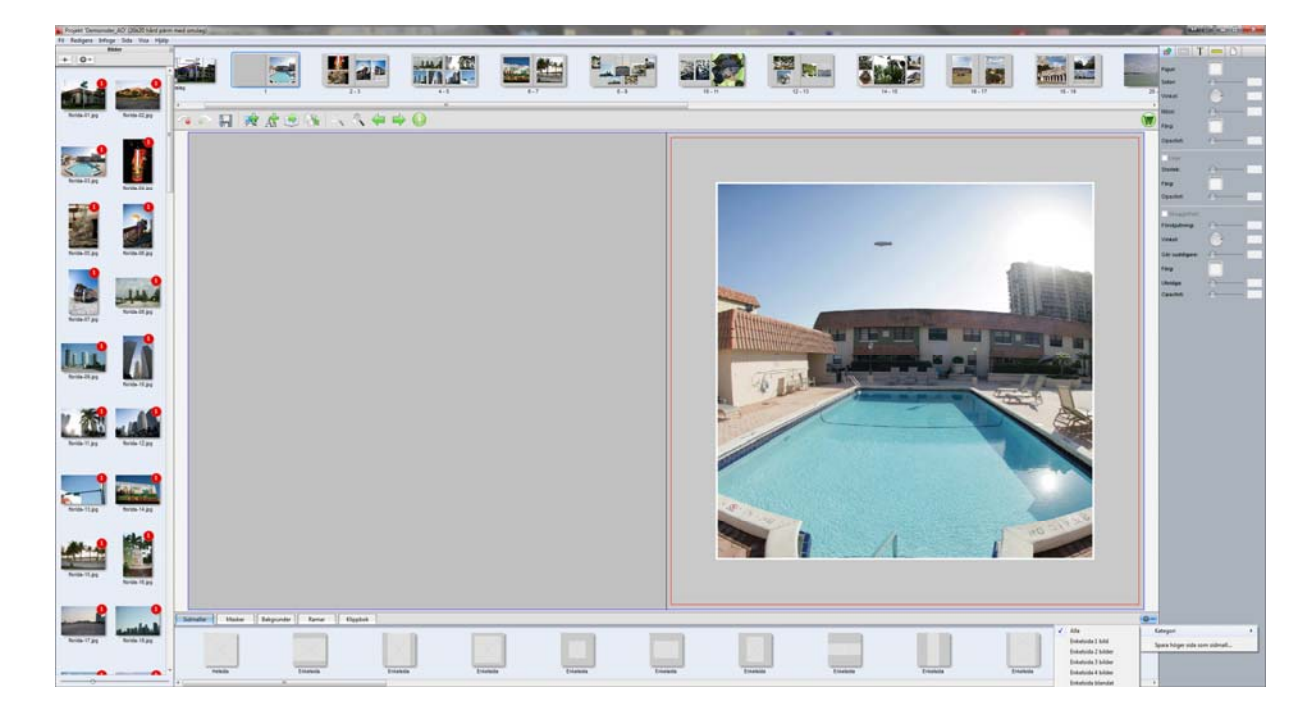

### **Beskära, skala och panorera bilder**

För att skala om en bild eller flytta den i bildrutan dubbelklickar man på bilden.

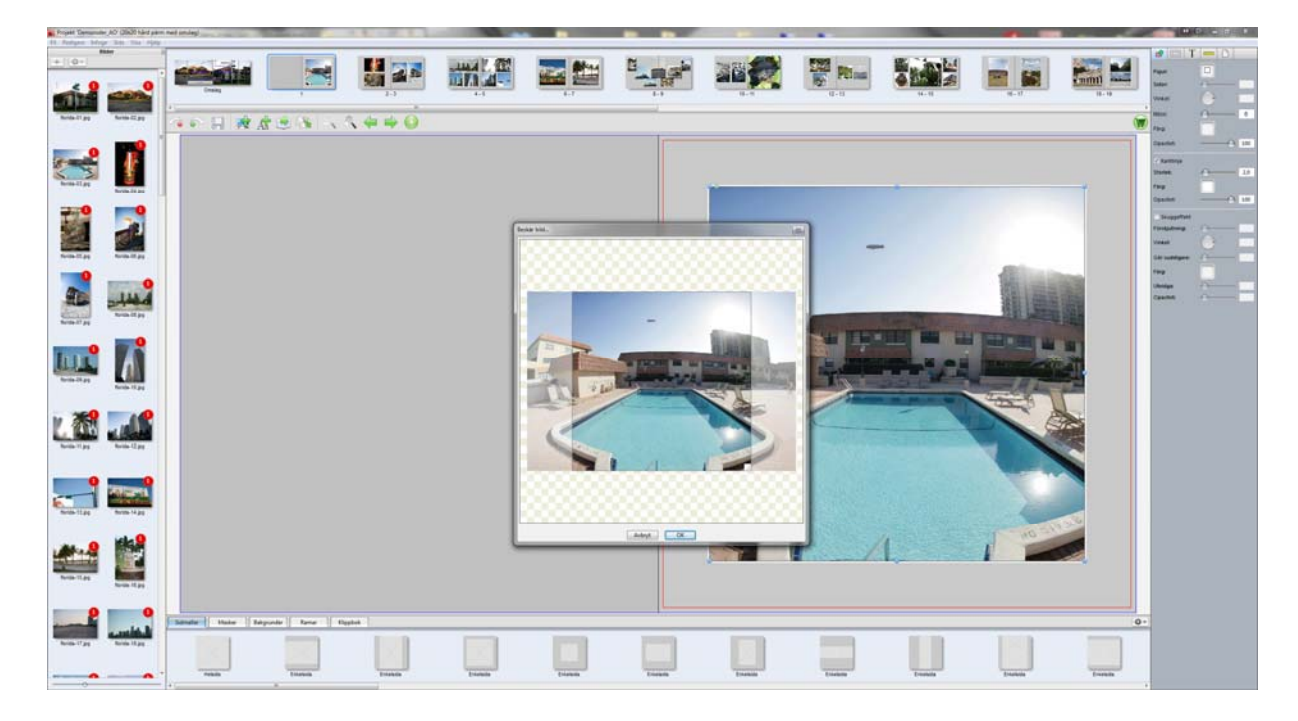

### **Kvalitetsvarningar**

Skalar man för hårt så får man en kvalitetsvarning, detta innebär att bilden inte kommer att hålla högsta kvalitet. Vad som däremot är godtagbar kvalitet är subjektivt och något som endast du själv kan ta ställning till. Har man ingen aning om detta så är det bästa att hålla sig till bilder utan varningar.

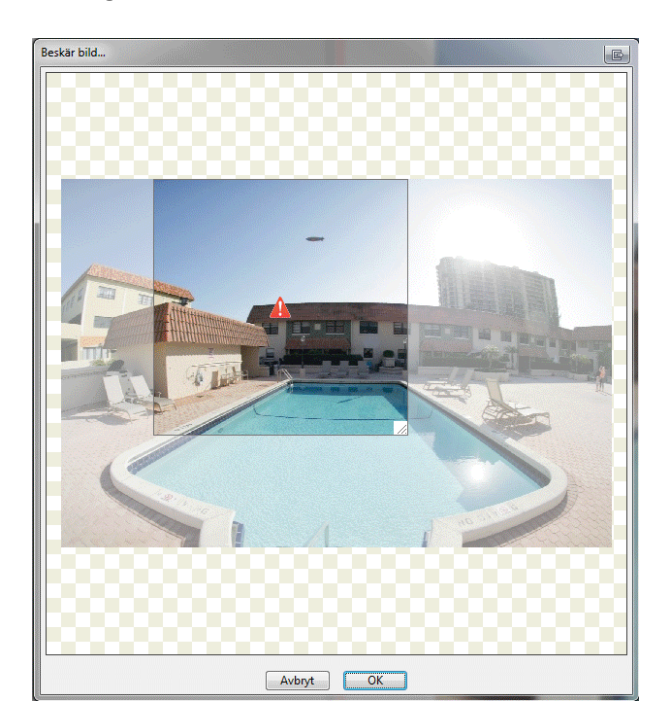

Håll även utkik efter samma varning redan när du lägger in bilder på sidorna.

#### **Lägga till och ta bort sidor**

Man kan lägga till och ta bort sidor i ett projekt, detta gör man genom att gå till menyn "Sida": Infoga – lägger till ett uppslag före markerat uppslag.

Lägg till – lägger till ett uppslag i slutet av boken.

Ta bort – tar bort markerat uppslag.

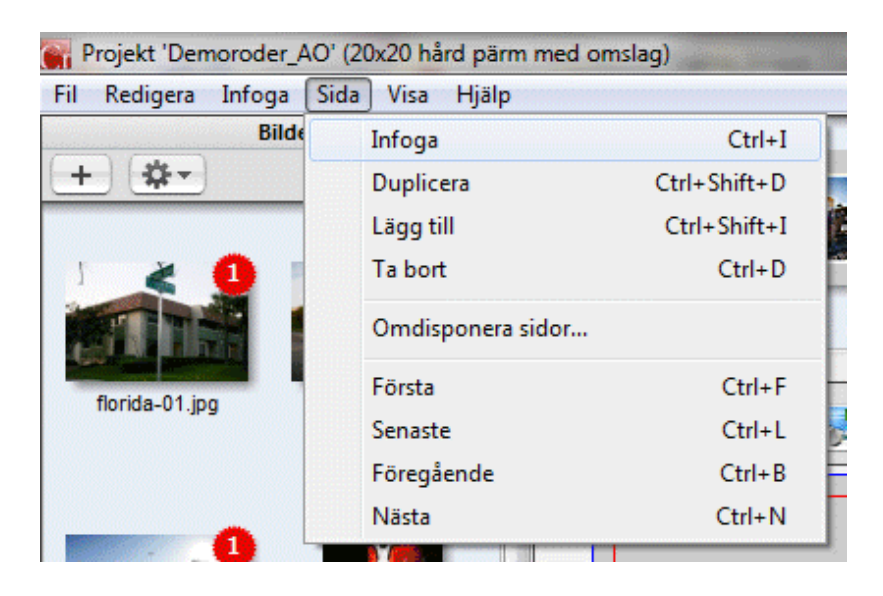

För att vi skall kunna trycka och binda böcker på ett tillfredställande sätt så kan man endast beställa produkterna i multipler om olika antal sidor.

Med detta menas att om du vill ta bort eller lägga sidor, så måste detta ske enligt produktens multipel. Enligt nedanstående exempel så måste man således ta bort eller lägga till fyra sidor åt gången för att kunna slutföra sin beställning.

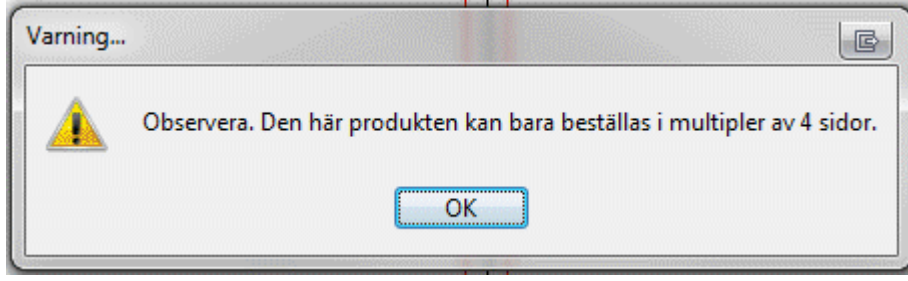

### **KONTROLLERA DITT PROJEKT**

Vi rekommenderar ALLTID att man gör förhandsgranskning eller korrektur innan beställning. Som din bok ser ut där kommer den att tryckas!

Skapa ett enkelt korrektur genom att klicka på knappen "Korrektur" eller genom att gå till menyn "Fil/Skapa korrektur".

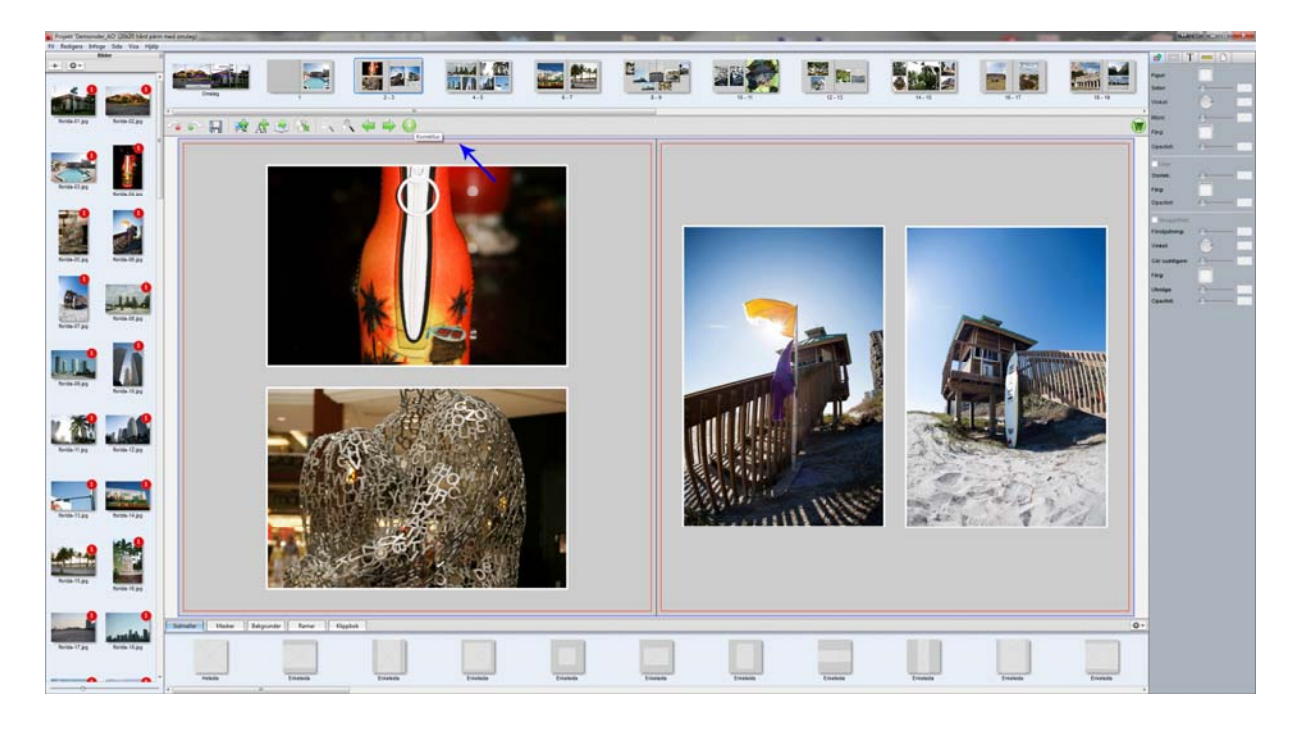

Lägg till exempel märke till att ytan som låg utanför den röda linjen på förra bilden nu är borta. Tänk även på att bilder som ligger över mitten på ett uppslag kan komma att beskäras något.

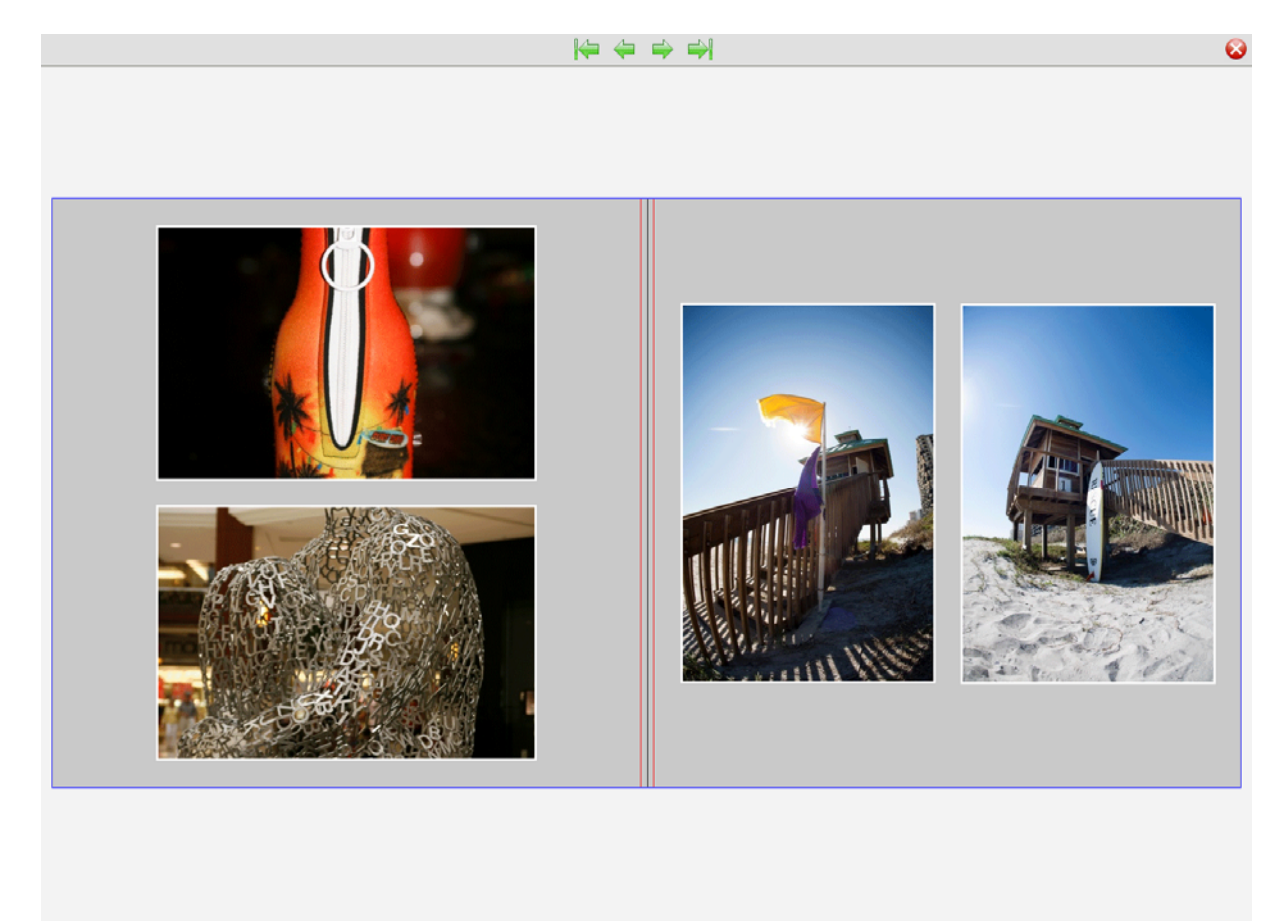

 $2-3$ 

## **BESTÄLLA PRODUKTEN**

När du är färdig med boken så klickar du på "Beställning" för att komma till kassan.

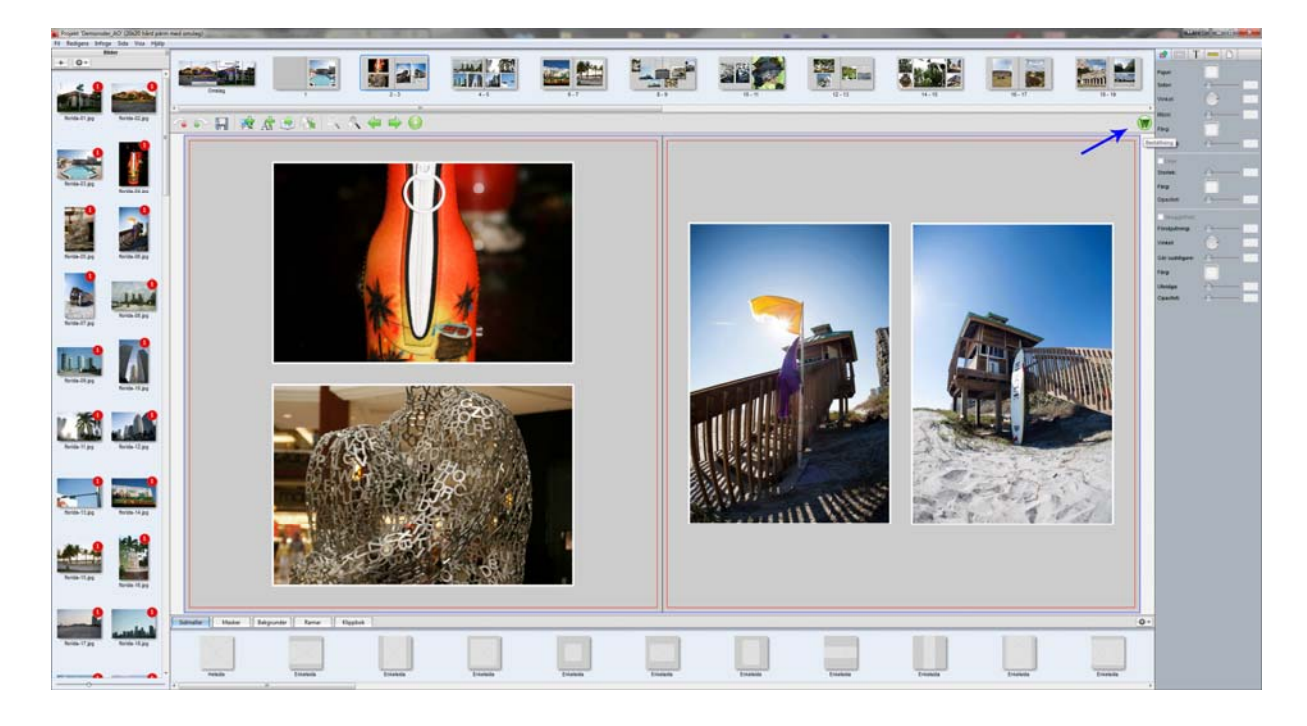

### Läs beställningsvillkoren och klicka sedan på start.

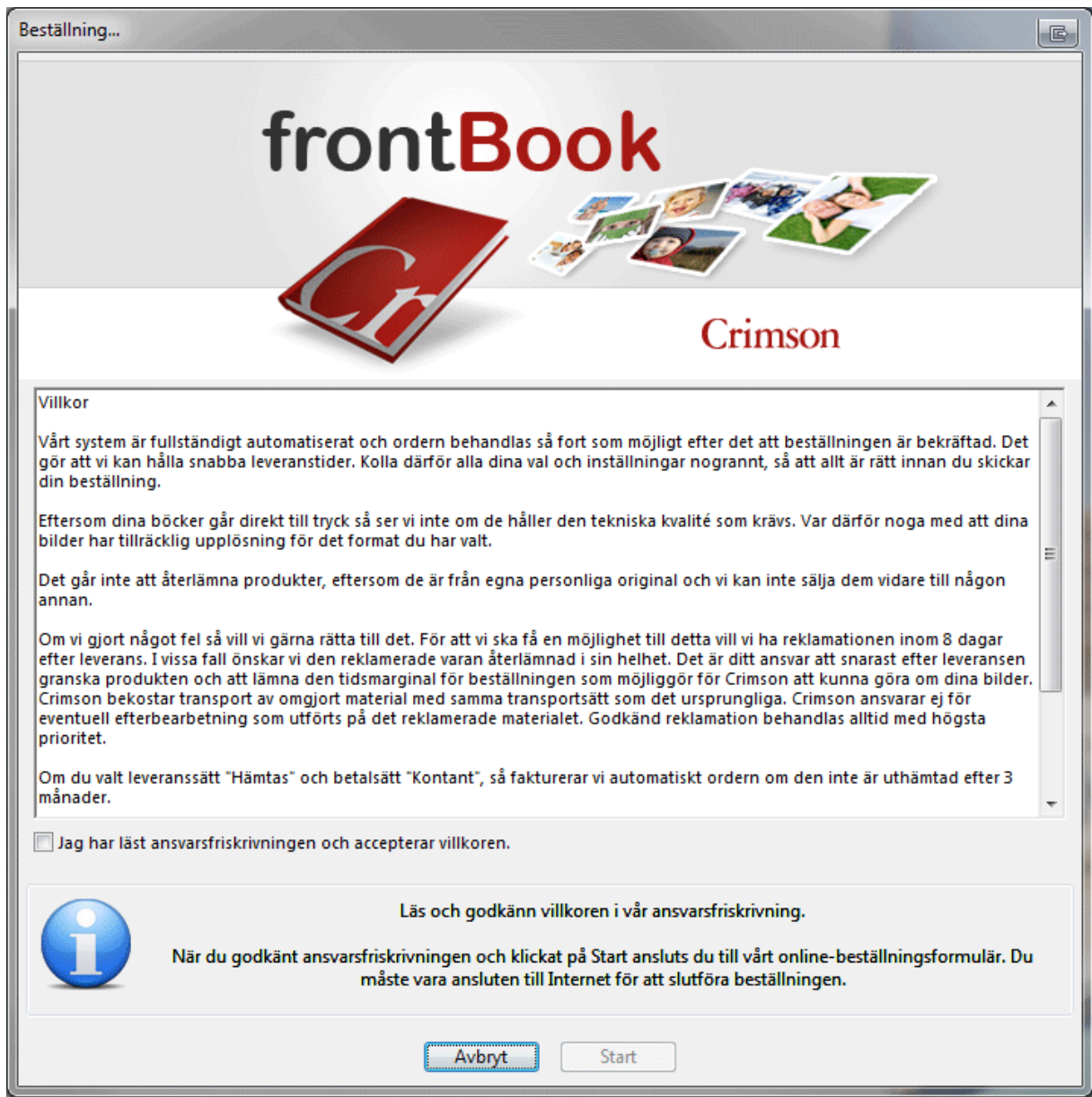

Din webbläsare skall nu öppnas och du kan logga in på ett befintligt konto eller skapa ett nytt.

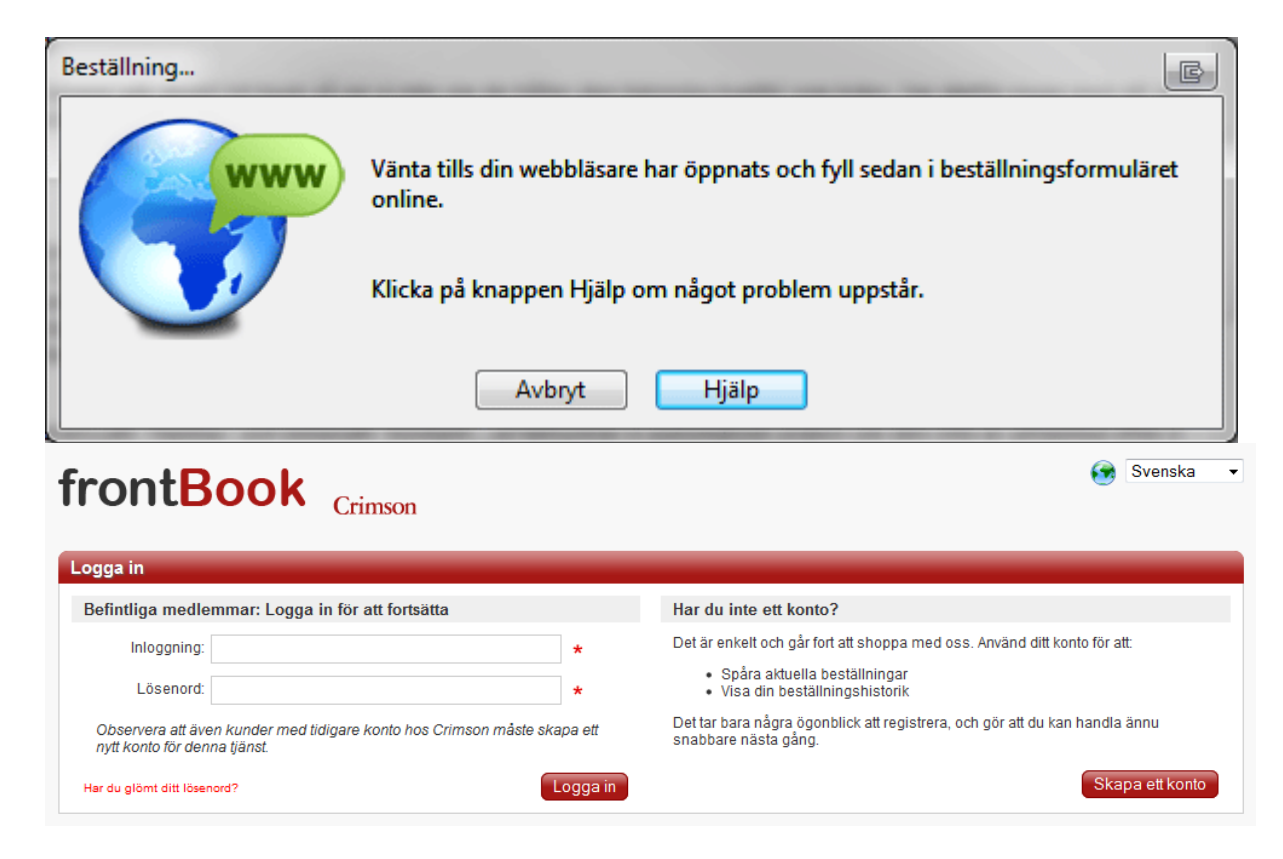

### **Tillval och färg på pärmen**

Under beställningen kan man välja till eller ändra på vissa saker, ett exempel är att byta färg på en hård pärm.

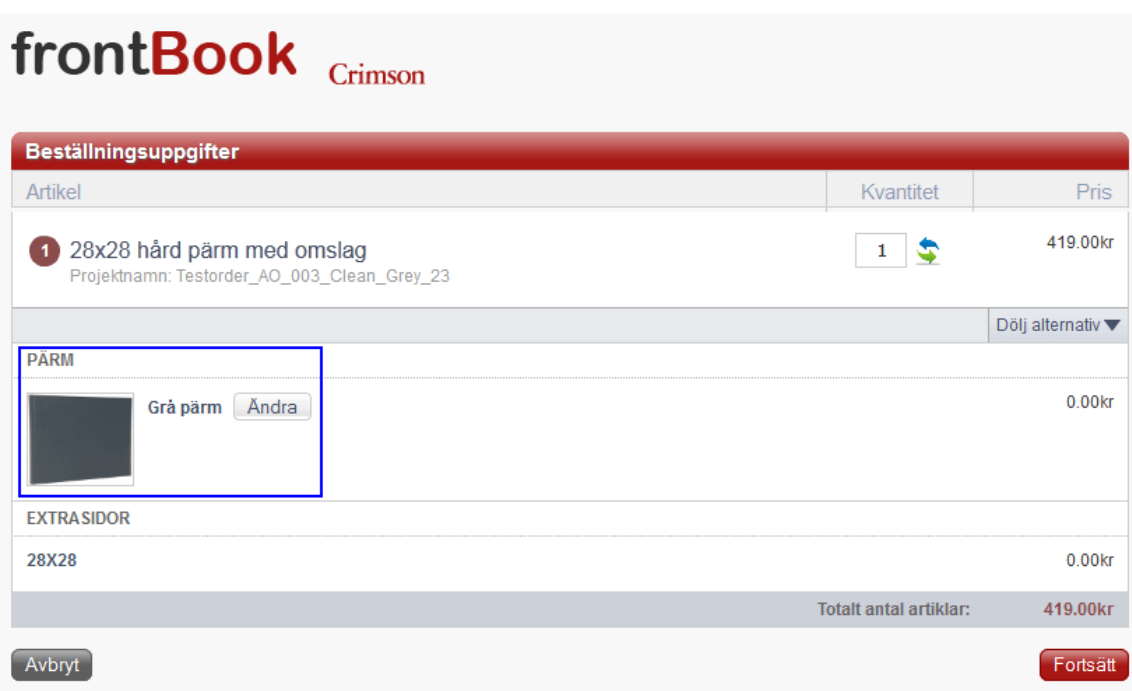

### **Leverans och betalning**

Fortsätt genom att välja leverans‐ och sedan betalningsalternativ, här kan man också lägga in eventuella rabattkoder eller presentkort.

När du är säker på dina val så klickar du på "Bekräfta beställning". Då skickas ordern ut i vårt system och efter det går det inte att ändra något med beställningen.

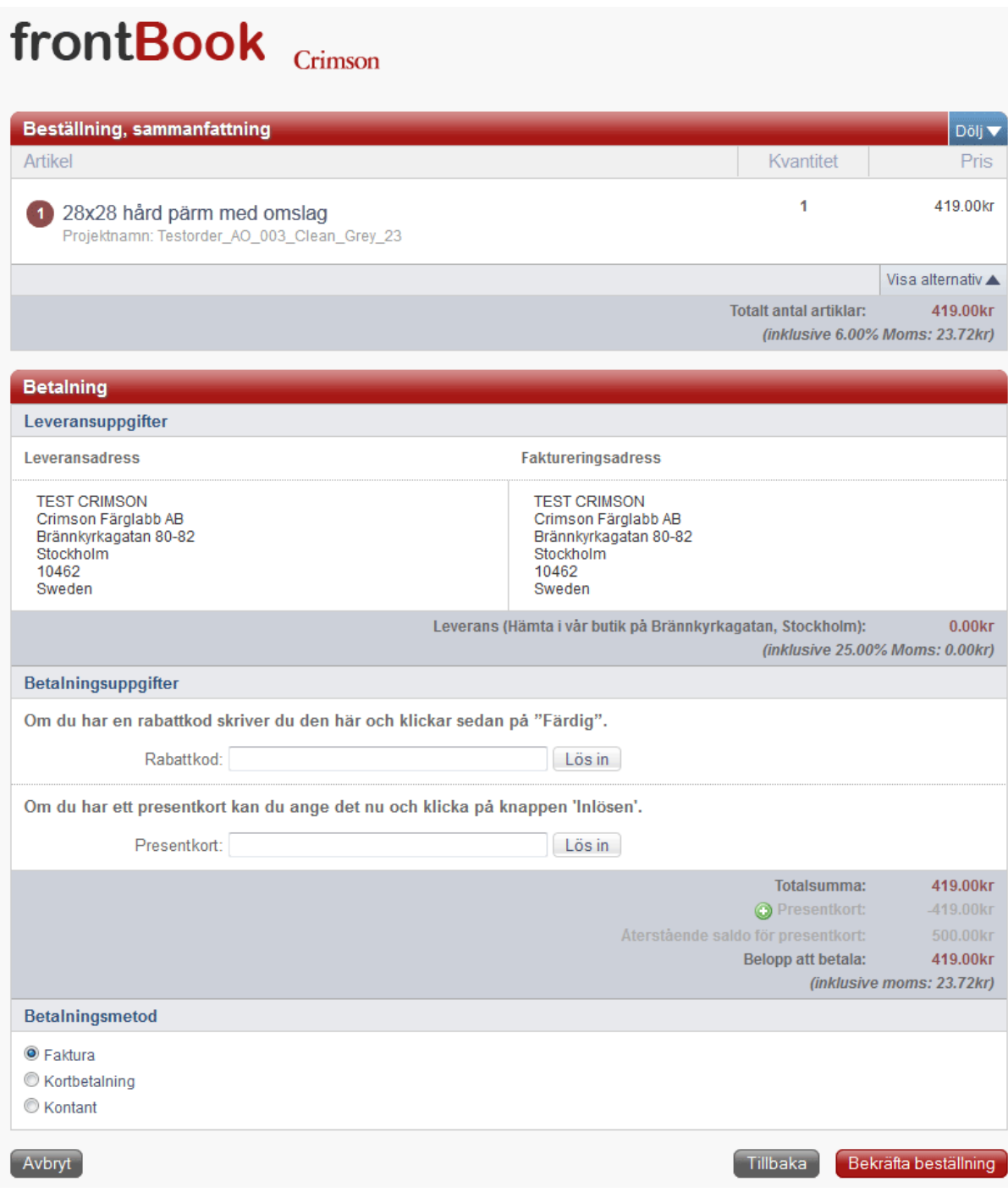

### **Beställningsbekräftelse**

Följande bekräftelse visas i webbläsaren.

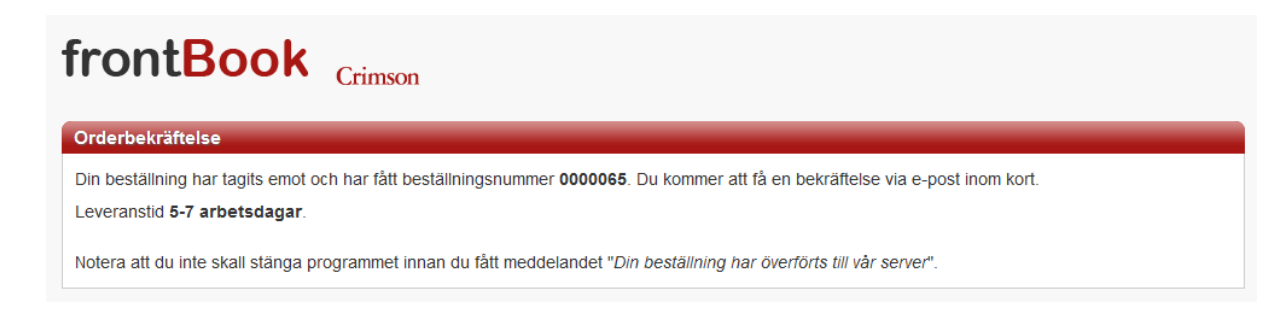

## **Överföring av projektet**

Du skall nu komma tillbaka till frontBook som påbörjar överföringen av dina filer till oss.

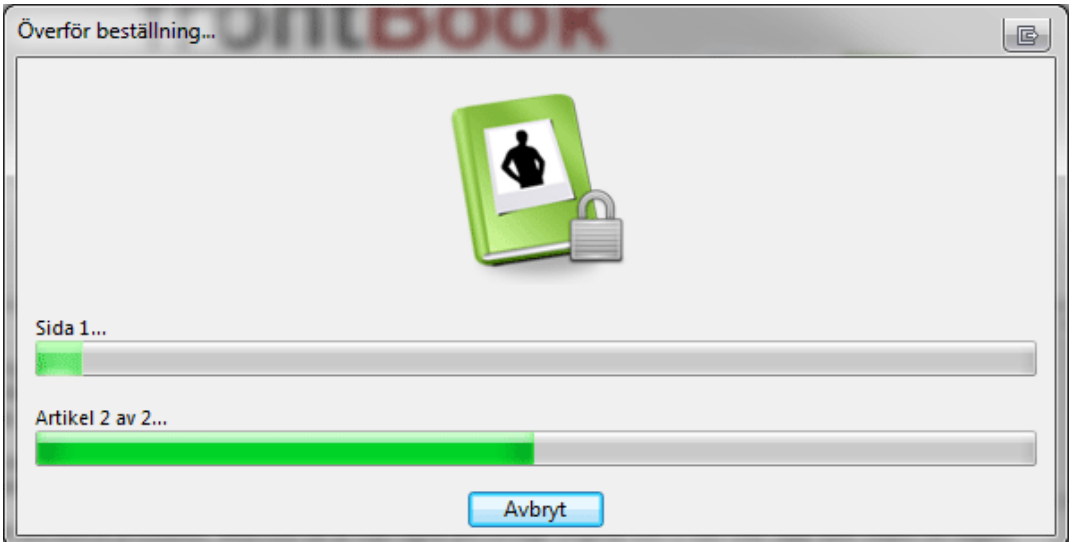

När du ser följande meddelande är allting klart!

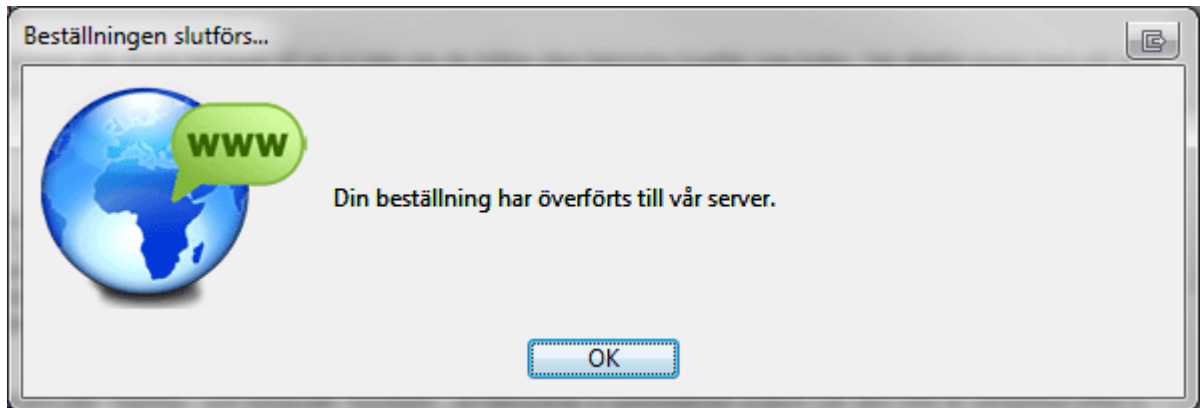

Inom 5‐7 arbetsdagar skall du kunna bläddra i din nya bok!